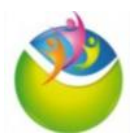

## **Comment accéder aux résultats de biologie sur le portail MyKali ?**

MyKali est le portail d'accès à vos **résultats de biologie** émis par le **laboratoire de l'hôpital de Saint Brieuc**.

Lors de votre arrivée à l'hôpital ou au centre de prélèvement, votre **adresse mail personnelle** a normalement été renseignée dans votre dossier administratif. C'est à cette adresse mail que les **informations pour accéder à vos résultats de biologie vous seront transmises**.

Lorsque vos **résultats**seront **disponibles**, vous allez recevoir le **mail** ci-dessous, suivez les instructions :

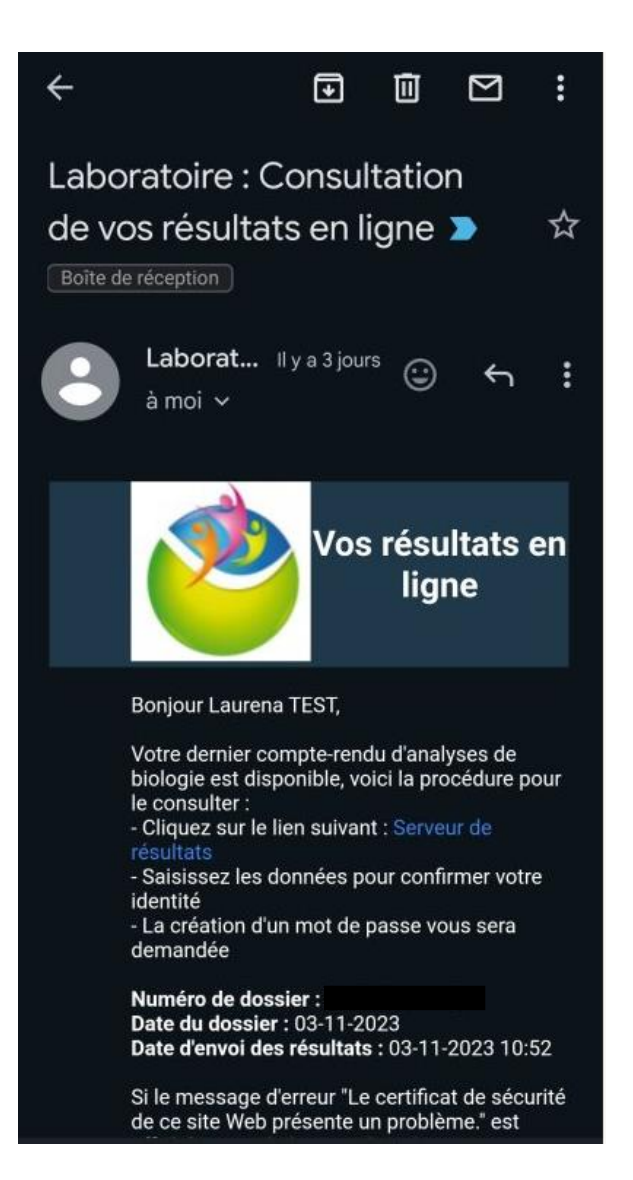

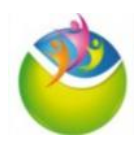

## **A. Consultation des résultats en ligne**

1) Cliquez sur « Serveur de résultats »

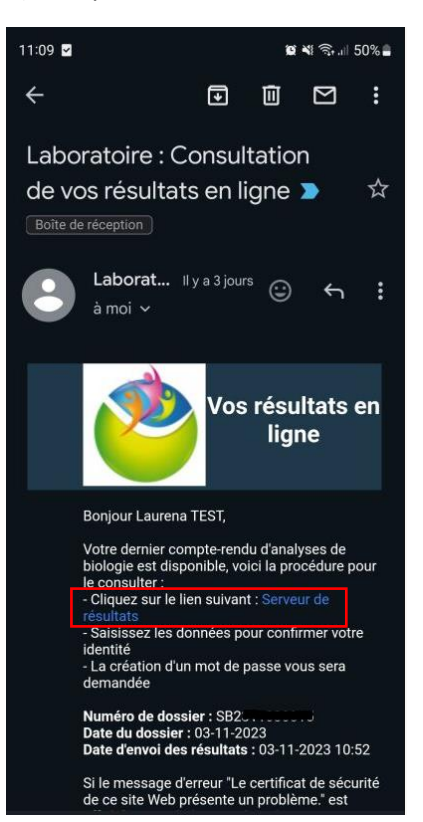

2) Renseignez votre Nom et Prénom de naissance, votre date de naissance :

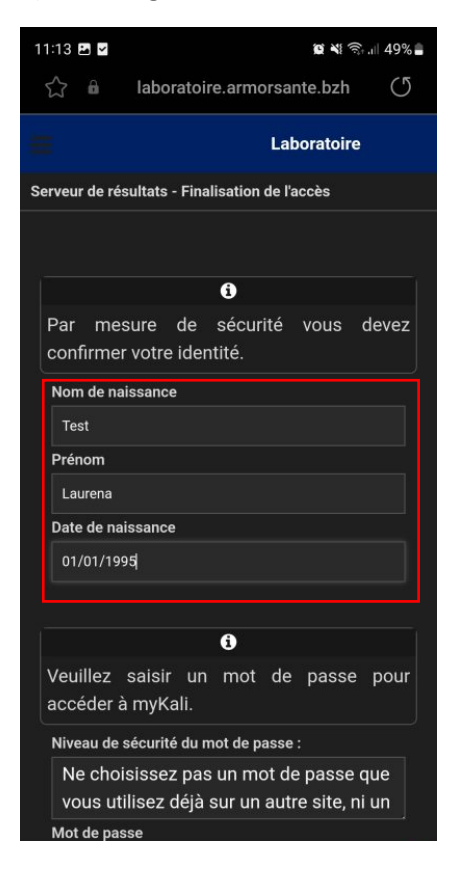

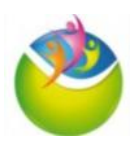

3) Puis créez votre mot de passe personnel. Il doit être composé d'au moins 8 caractères, 1 majuscule, 1 minuscule, un chiffre et un caractère spécial. Cochez la case « Accepter les CGU », puis cliquez sur « Valider mes données ».

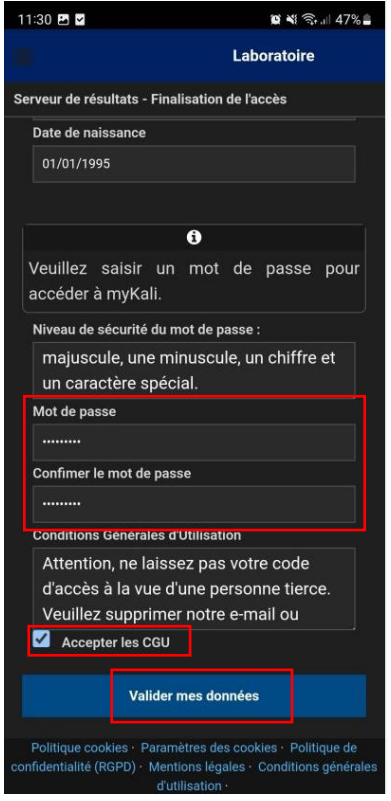

4) Renseignez à nouveau votre adresse mail ainsi que le mot de passe que vous venez de créer, puis cliquez sur « Se connecter ».Vous allez arriver sur la page ci-dessous. Si le message « Aucune demande trouvée » est afficher et **qu'aucun compte rendu ne s'affiche**, cliquez sur

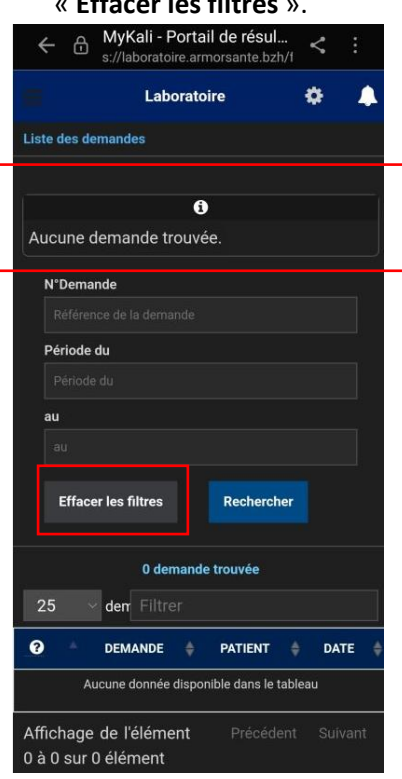

« **Effacer les filtres** ».

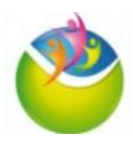

5) Dans le tableau en bas de page, s'affiche vos résultats de biologie disponibles. Pour les visualiser, **cliquez sur le numéro de la demande**.

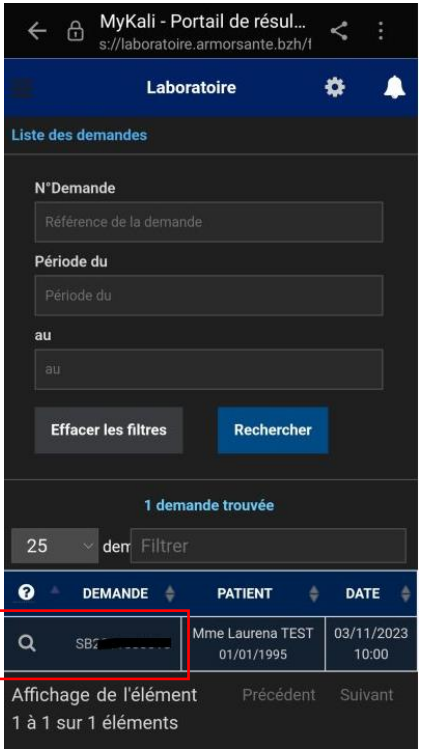

6) Vous avez alors **plusieurs possibilités** :

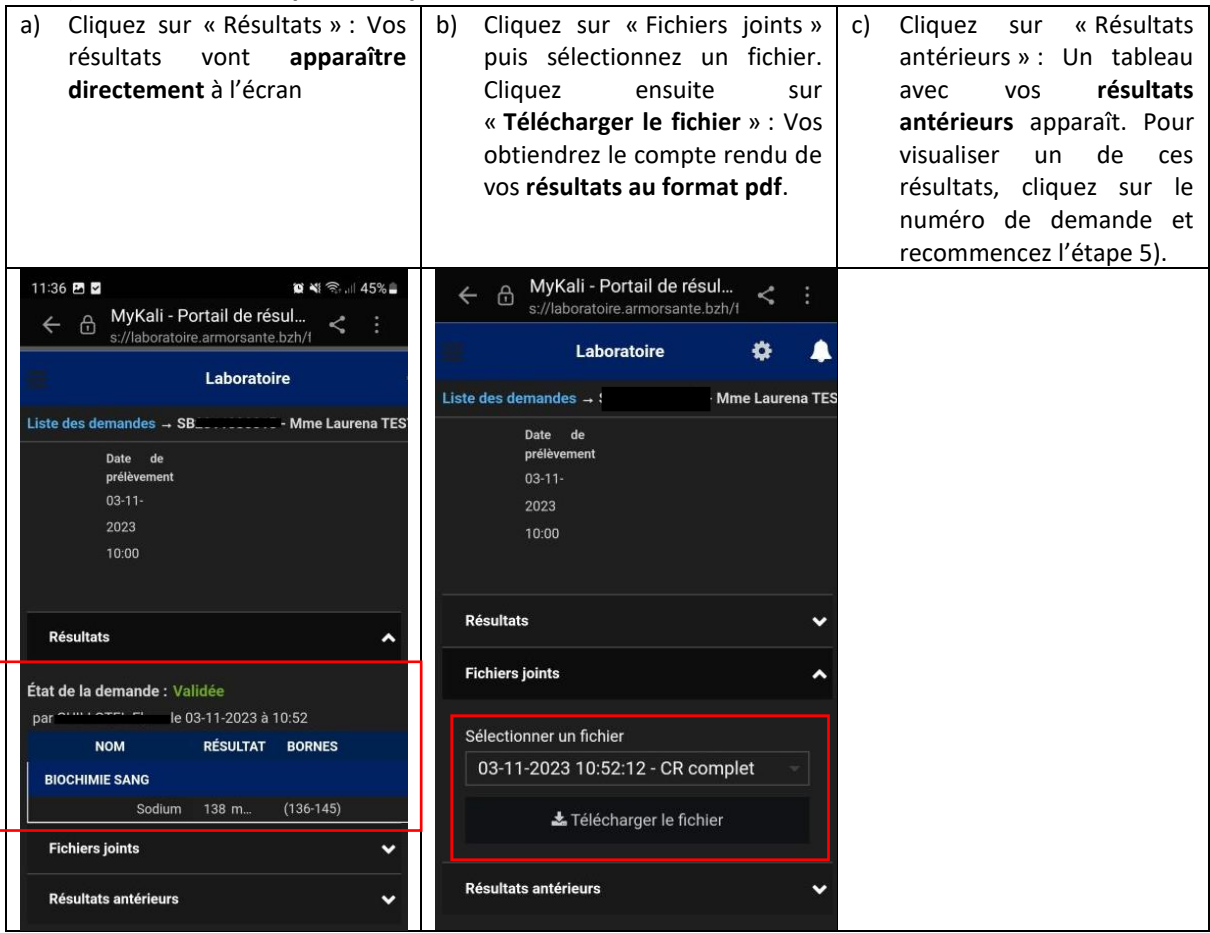

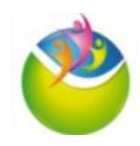

## **B. Options de navigation sur le portail MyKali** 1) Dans le menu « Options utilisateur »  $\Box$ , vous pouvez :  $\otimes$   $\leq$   $\leq$ 11:35 B Z MyKali - Portail de résul...  $\leftarrow$  $\theta$ s://laboratoire.armorsante.bzh/f Laboratoire **Options utilisateur Options personnelle** Identifia laurena.gramoso Laboratoire CH Saint **Brieuc** € 0296017153 Changement de mot Liste des demandes **a.** Ne choisissez pas ö **Options** utilisez déjà sur un a **d.** trop évident. Utilisez au moins 8 **Déconnexion b.** une minuscule, un ch Le mot de passe d utilisé. 湍 ÷

d. Cliquer sur « Options », ce qui vous permettra de **modifier votre mot de passe**. La page « options » est également accessible en cliquant sur l'engrenage en haut à droite. Renseignez votre mot de passe actuel puis le nouveau mot de passe que vous souhaitez utiliser. Cliquez sur « Enregistrer ». Cette action vous déconnectera automatiquement et nécessitera une nouvelle connexion avec votre identifiant et votre nouveau mot de passe.

a. Afficher la **liste de toutes vos demandes** d'analyses

b. Vous **déconnecter de votre session**, ce qui est **fortement recommandé à chaque fin d'utilisation**.

c. **Changer la langue** dans laquelle la page s'affiche par défaut, elle sera en français. Vous pouvez l'afficher en anglais en cliquant sur le drapeau du Royaume-Uni.

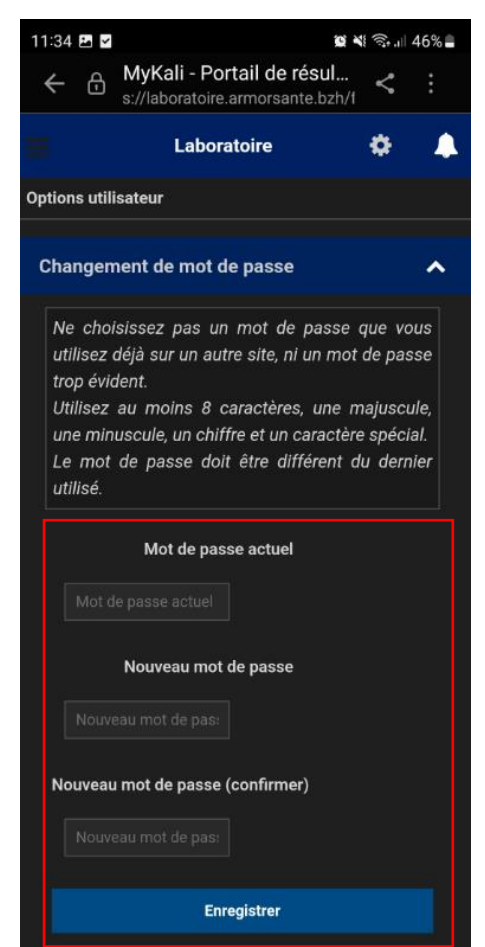

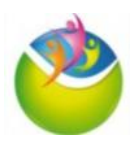

## **C. Mot de passe oublié**

1) Si vous avez oublié votre mot de passe, sur la page de connexion, cliquez sur « Mot de passe oublié ».

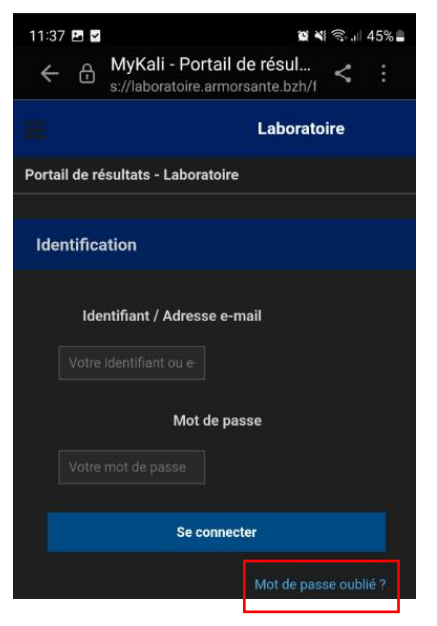

2) Renseignez votre adresse mail puis cliquez sur « Renvoyer un nouveau mot de passe ».

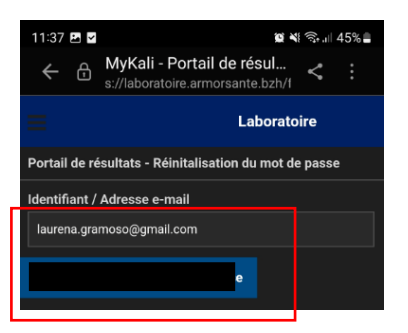

3) Vous allez recevoir un mail avec un **mot de passe provisoire**. Cliquez sur le lien « Serveur de résultat » et utilisez ce mot de passe.

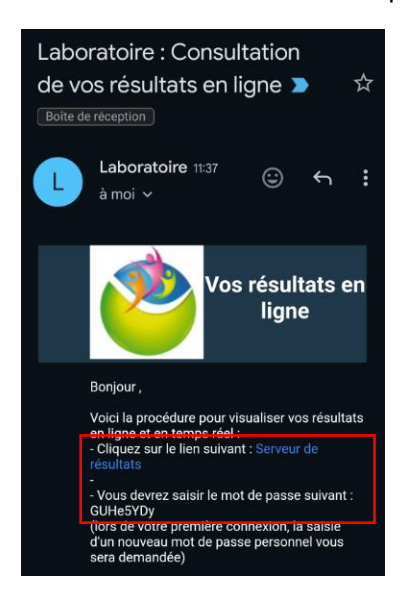

4) Vous pourrez alors créer un nouveau mot de passe.